## 高等学校等就学支援金オンライン申請システム e-Shien 申請者向け利用マニュアル

② 新規申請編

入学・転入時等に、「意向登録」「受給資格認定申請」を行うための専用マニュアルです。

2023年4月 文部科学省

## 目次

▶ このマニュアルでは、高等学校等就学支援金(以下、就学支援金)に 関する手続を、生徒がe-Shienで行うための手順について説明します。

マニュアルは次の4つに分かれており、本書は**「②新規申請編」**です。

#### ① 共通編

- ・・・e-Shienの概要や操作方法を説明します。
- ② 新規申請編
	- ・・・「意向登録」「受給資格認定申請」について説明します。 入学・転入時や、新たに就学支援金の申請を行う際に参照してください。
- ③ 継続届出編
	- ・・・「継続意向登録」「収入状況届出」について説明します。 毎年7月頃、就学支援金の継続に関する手続を行う際に参照してください。
- ④ 変更手続編
	- ・・・「保護者等情報変更届出」「支給再開申出」について説明します。 保護者に変更があった際や、復学により就学支援金の受給を再開する際 に参照してください。
- ⑤ 家計急変・新規申請編
	- ・・・「意向登録」「受給資格認定申請(家計急変)」について説明します。 就学支援金を受給していない状態で家計急変支援の申請を行う際に参 照してください。
- ⑥ 家計急変・継続届出編
	- ・・・ 「継続意向登録」「収入状況届出」「継続審査(1月)」について 説明します。毎年1月、7月頃、家計急変支援による高等学校等就学 支援金の継続に関する手続きを行う際に参照してください。
- ⑦ 家計急変・変更手続編
	- ・・・ 「保護者等情報変更届出(家計急変)」「支給再開申出(家計急 変)」について説明します。就学支援金を受給している状態で、家計急 変理由が生じた際や、家計急変支援を受けており保護者等情報に変 更が生じた際や、復学時に家計急変支援の申請を行う際などに参照し てください。

# 目次

本書(②新規申請編)の内容は、以下のとおりです。

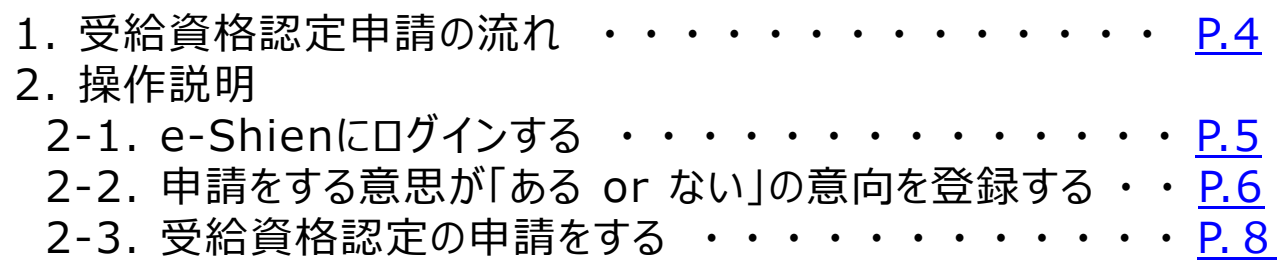

※本文中の画面表示は、令和5年4月現在のものです。

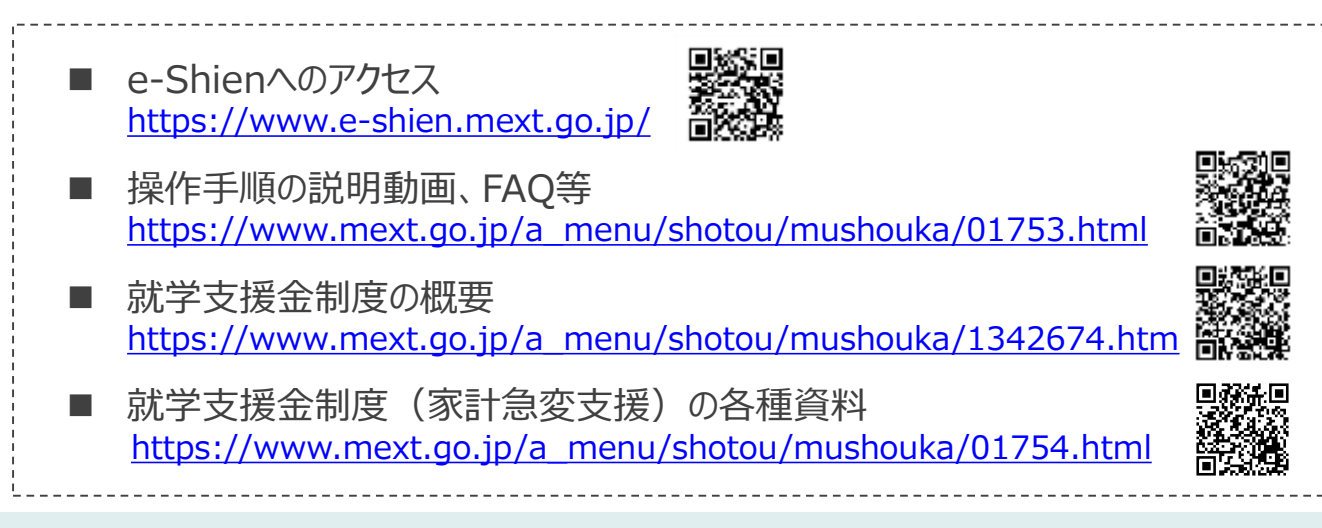

# <span id="page-3-0"></span>1. 受給資格認定申請の流れ

e-Shienを利用した受給資格認定申請の流れは以下となります。 (①共通編マニュアルの4ページと同じ記載です。)

**受給資格認定の申請 (4月の入学時・転入時 <sup>等</sup>)**

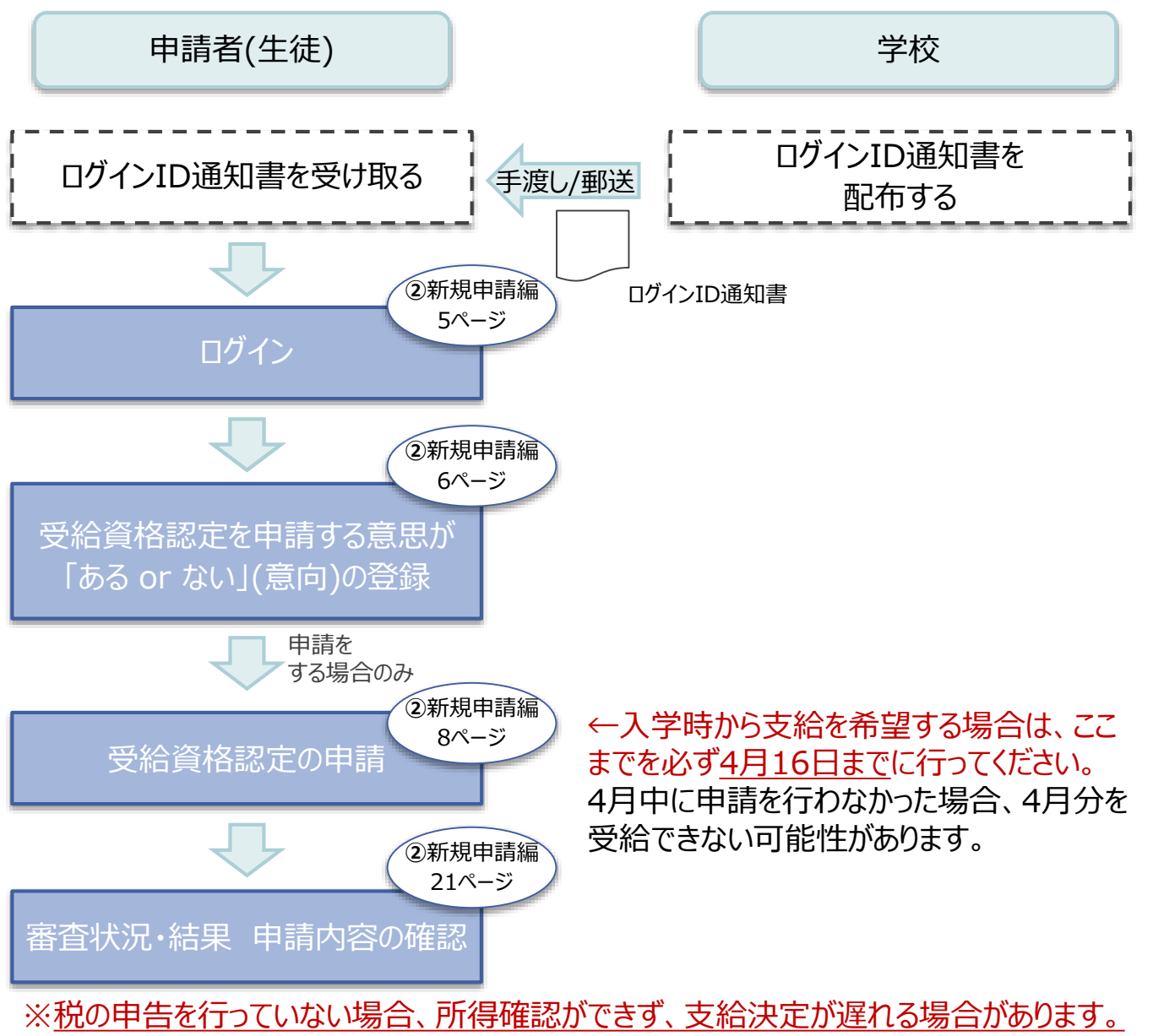

必ず事前に申告手続をお願いします。(ただし、控除対象配偶者、生活扶助受給者 等は、税の申告をしていなくても就学支援金の審査が可能です。)

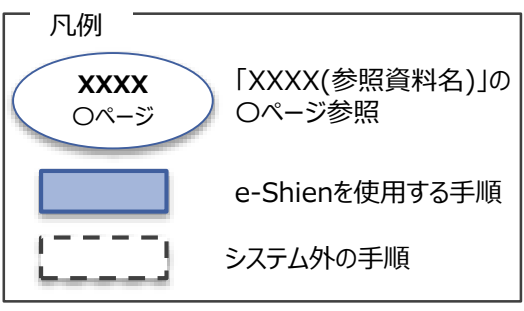

## <span id="page-4-0"></span>2. 操作説明 2-1. e-Shienにログインする

e-Shienを使用するために、システムへログインします。 ログインは、パソコン、スマートフォンから以下のURLを入力してアクセスします。以下のQRコードを読み取っ てもアクセスできます。 united<br>茶碗

碧

<https://www.e-shien.mext.go.jp/>

#### 1. ログイン画面

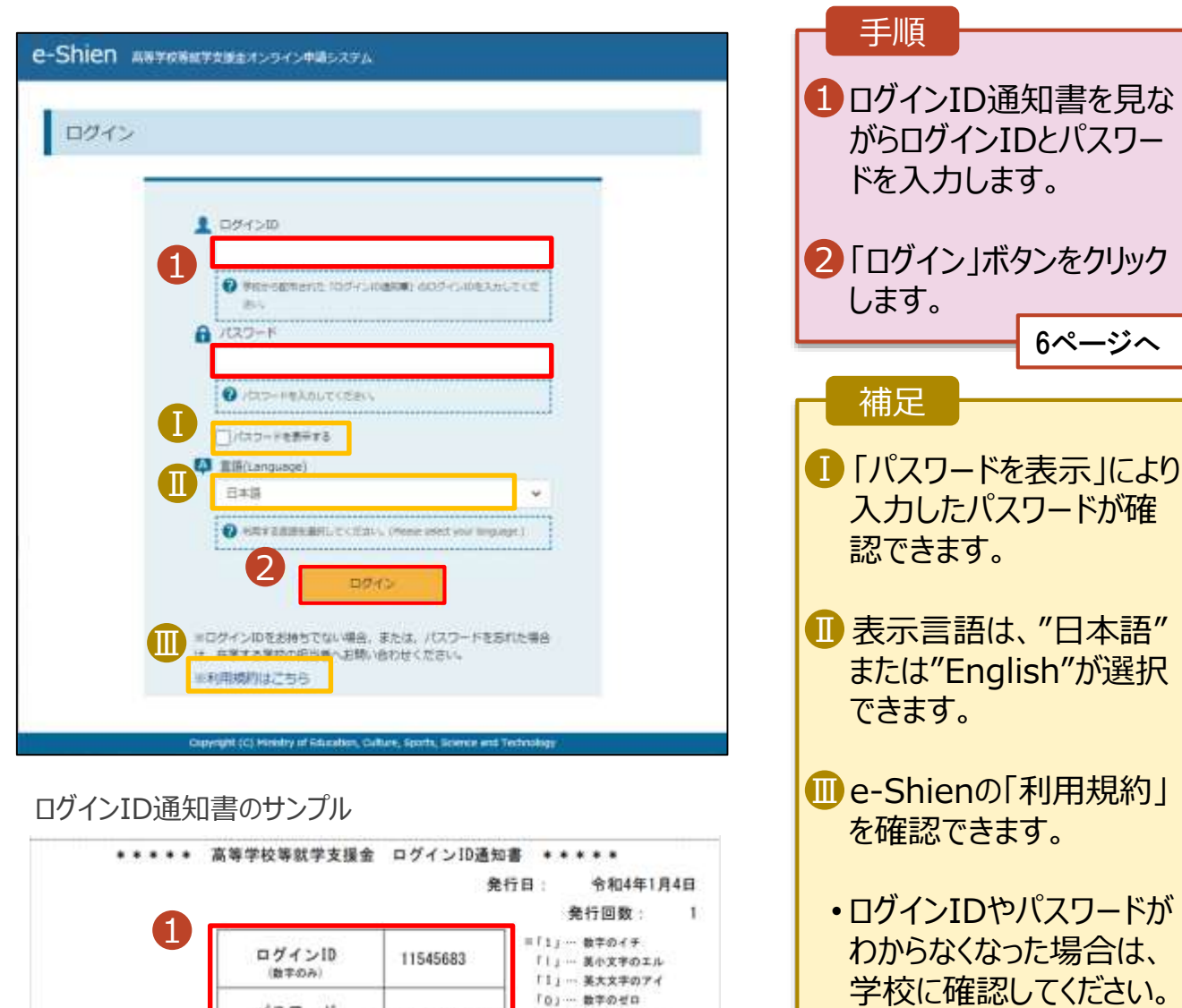

 $r_0 = \pm \pm \omega \pm n$ 

「D」… 美大文字のオー

「0」… 英小文字のオー

4gUWRP4m

パスワード

(英字大文字·小文字、数字)<sup>®</sup>

■これらの情報は高等学校等社会を提案の中請にあたって、<br>- 高等学校等収学支援金オンライン申請システムを利用する際に必要となります。<br>■当該システムを利用する前に、システムのログイン画面または支援料準をのホームベージに掲載されている<br>- 利用規約を確認してください。卒ま、再該システムを利用する地を、利用規約に同意したものとみなされます。<br>- 利用規約を確認してください。卒ます税免しなステムを利用した場合、利用規約に同意したものとみなさ

## <span id="page-5-0"></span>2-2. 申請をする意思が 「ある or ない」 の意向を登録する

最初に、申請をする意思が「ある or ない」(意向) を登録します。

学校から意向の再登録を依頼された場合や、意向内容を誤った場合に再登録をする場合も、同様の手 順で行います。

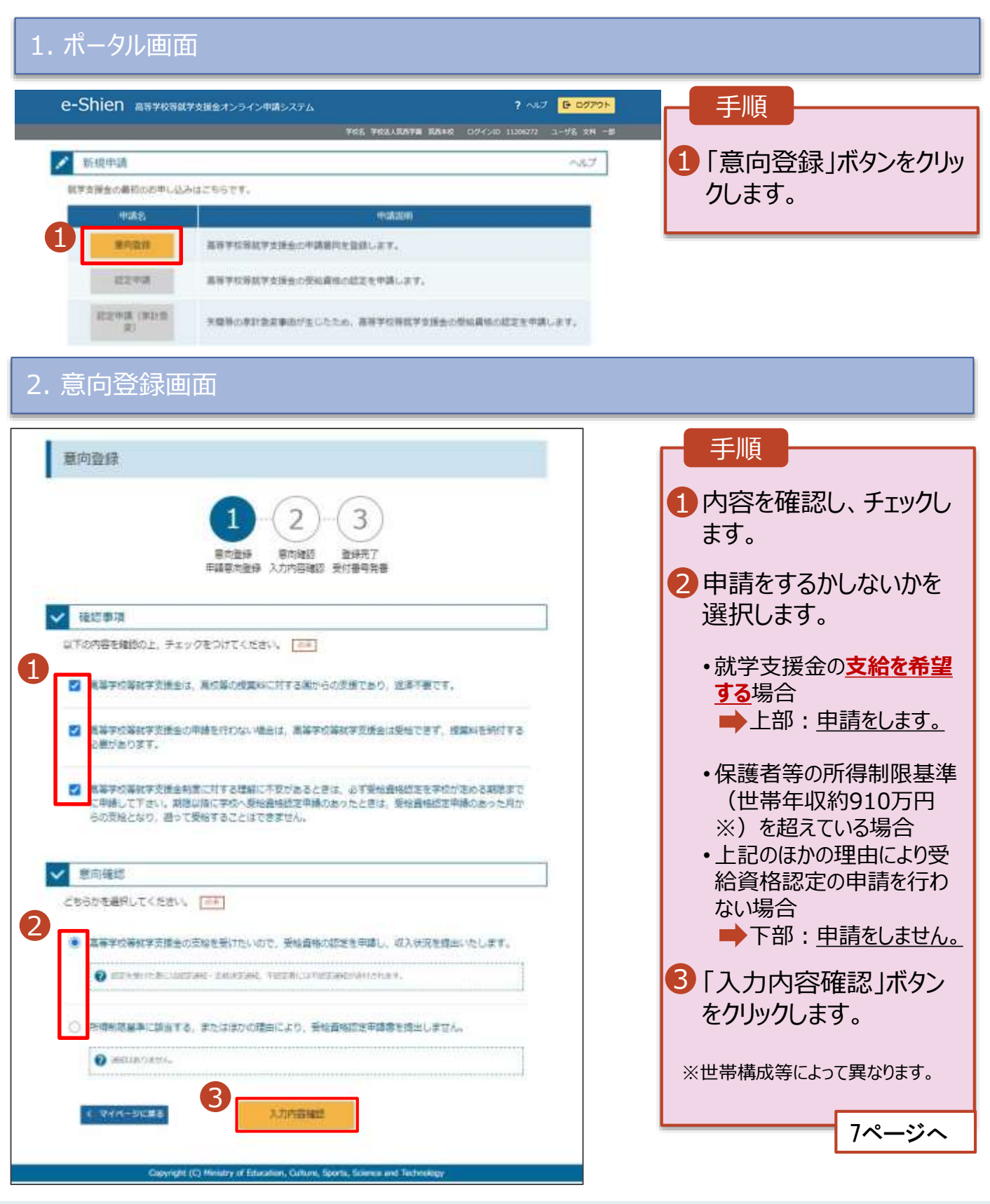

## 2-2. 申請をする意思が 「ある or ない」 の意向を登録する

#### 3. 意向登録確認画面

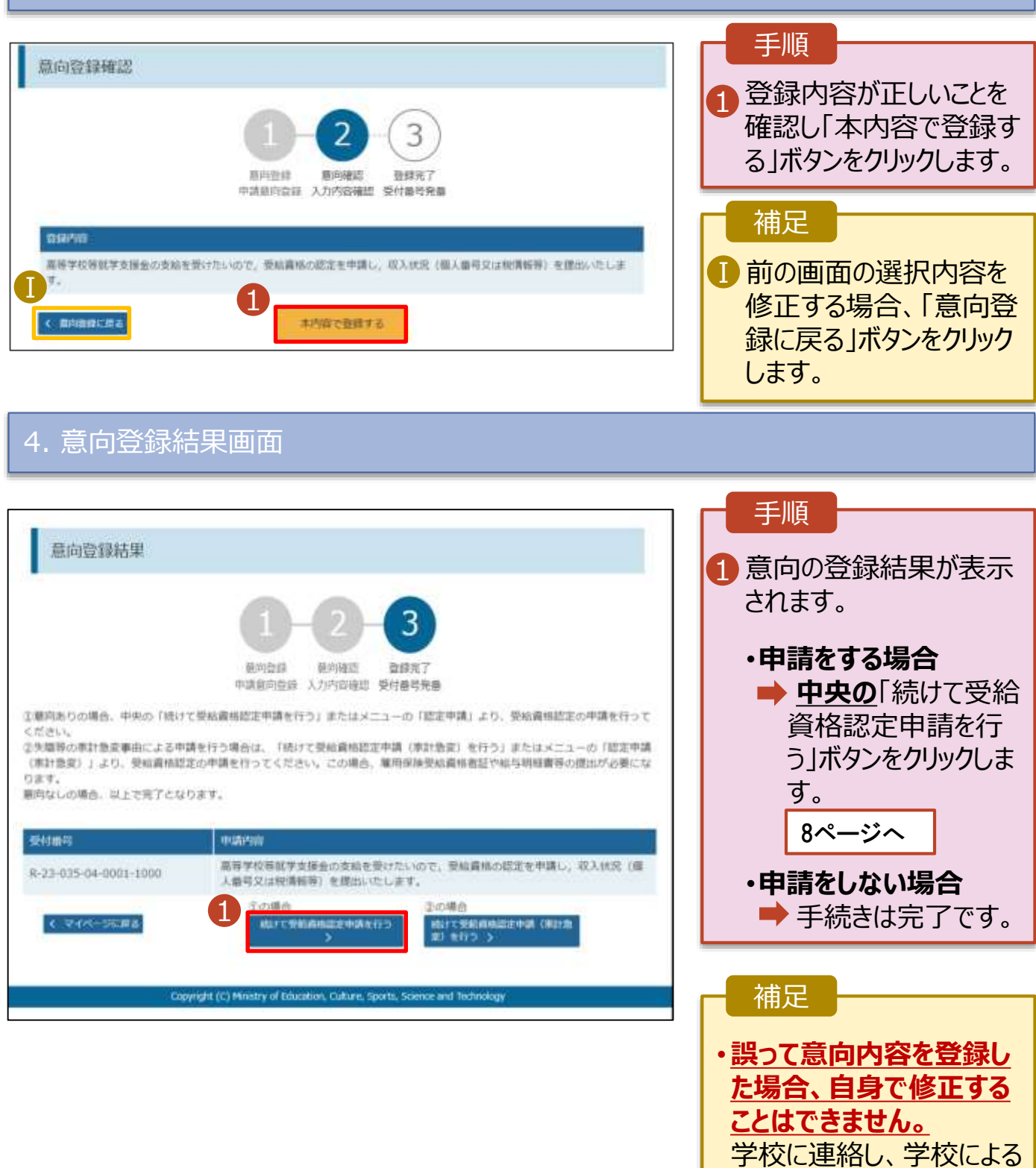

7

登録解除後に再度登録し

てください。

<span id="page-7-0"></span>受給資格認定の申請を行います。

申請には、生徒本人の情報、学校情報(在学期間等)、保護者等情報の登録が必要となります。(7~ 20ページで、各情報の登録方法を説明します。)

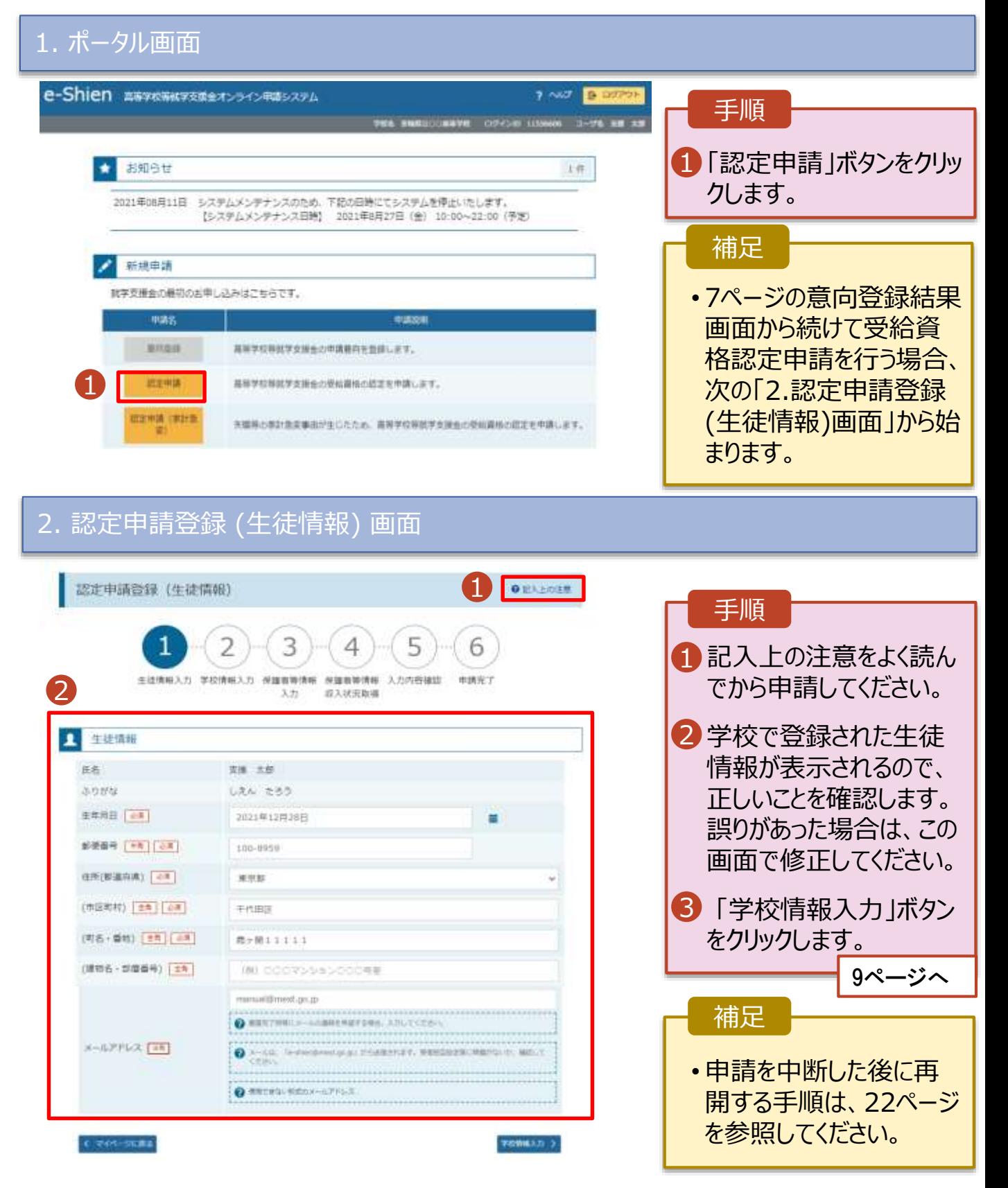

#### 3. 認定申請登録 (学校情報) 画面 (1/2)

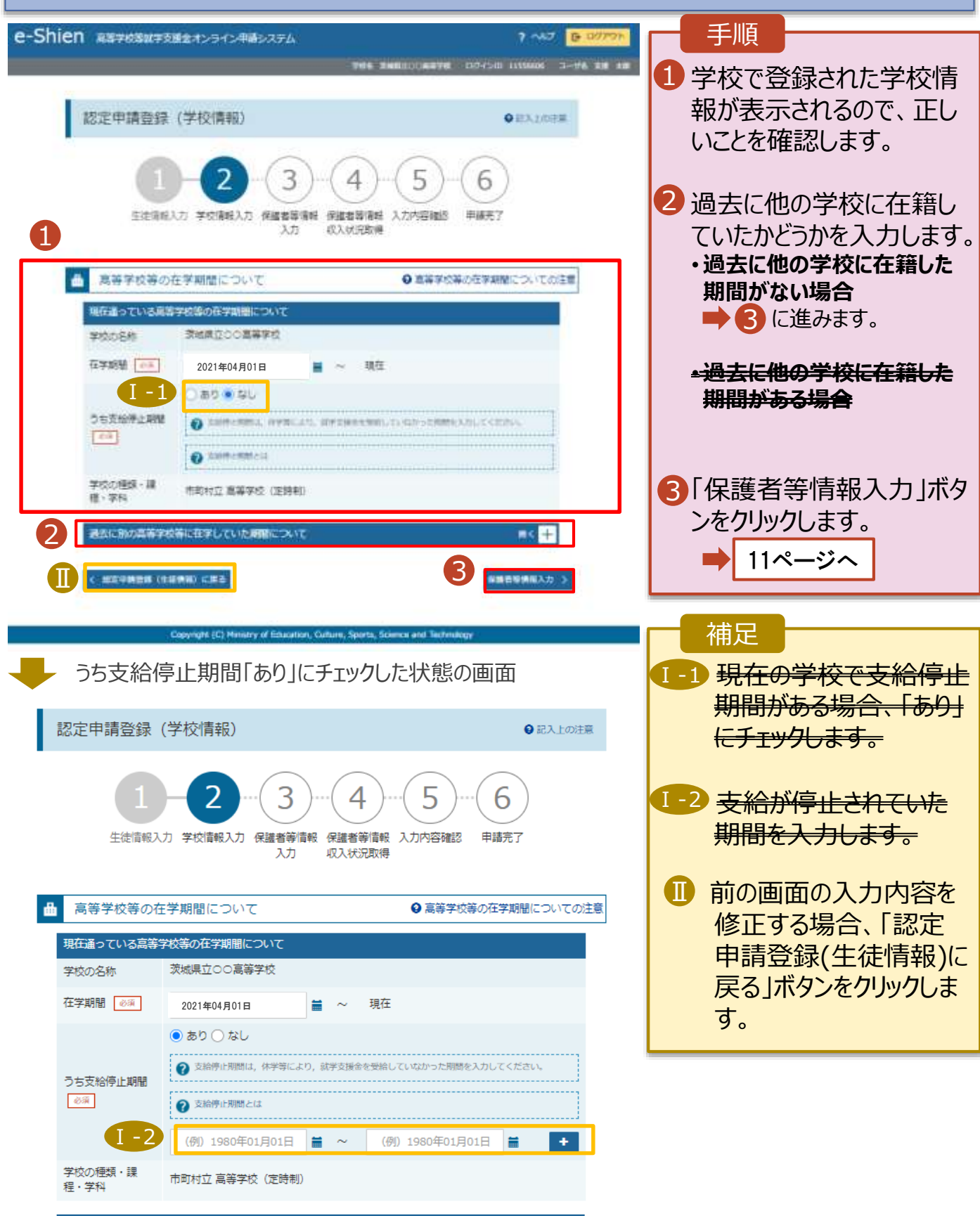

**開く 十** 

過去に別の高等学校等に在学していた期間について

2-3. 受給資格認定の申請をする

おして他の高等学校等に在籍していた期間がある場合の手順は以下のとおりです。

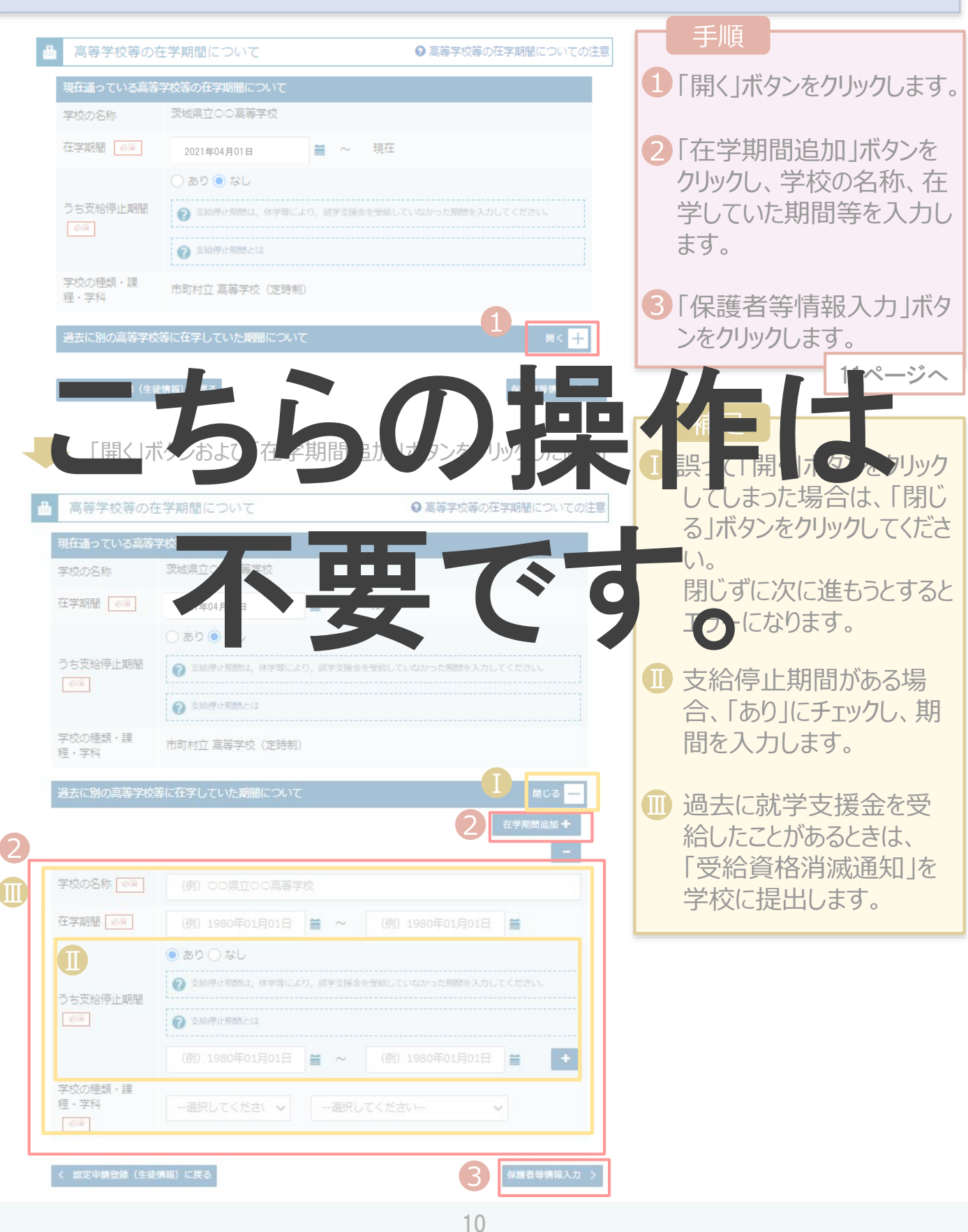

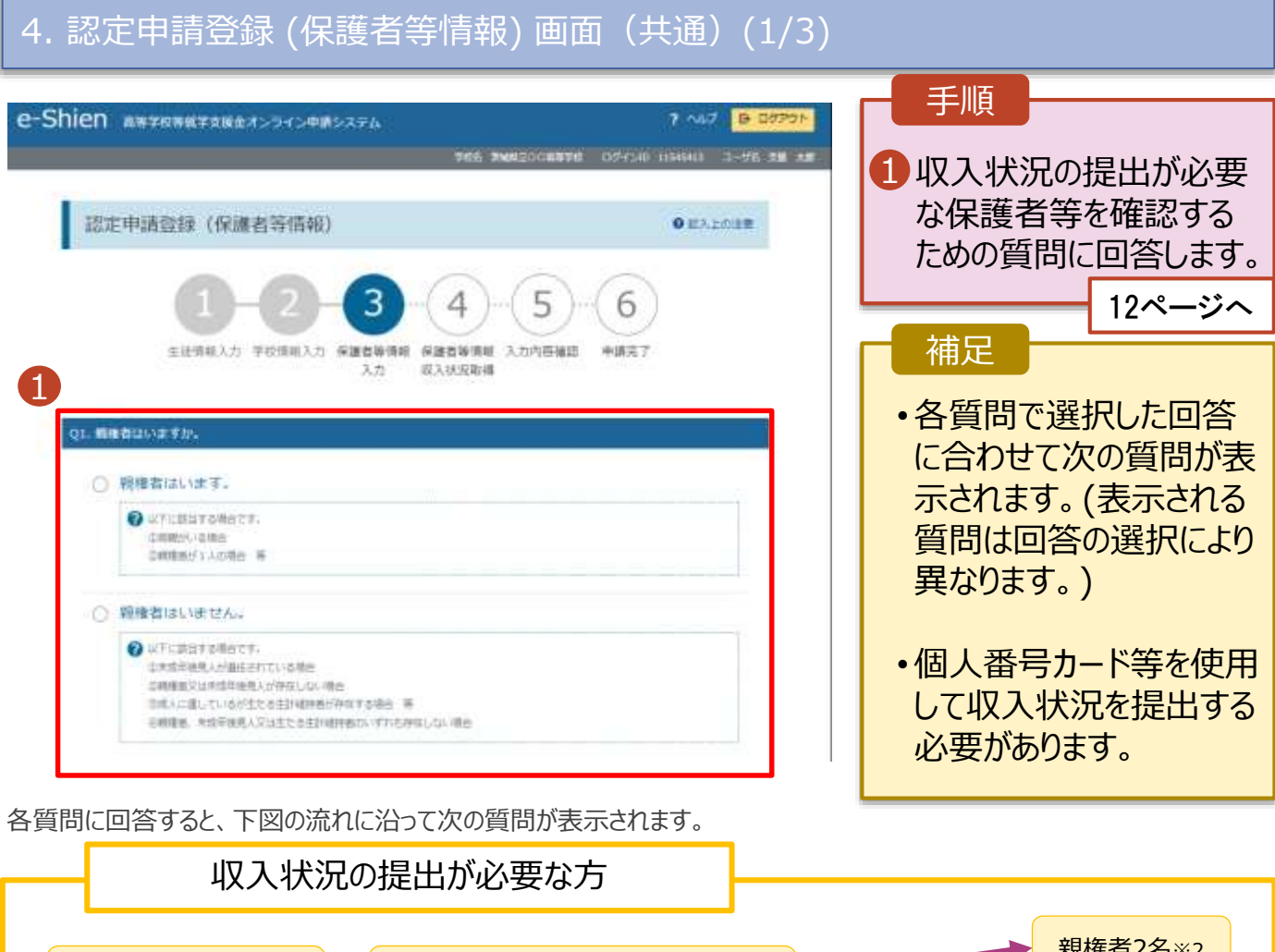

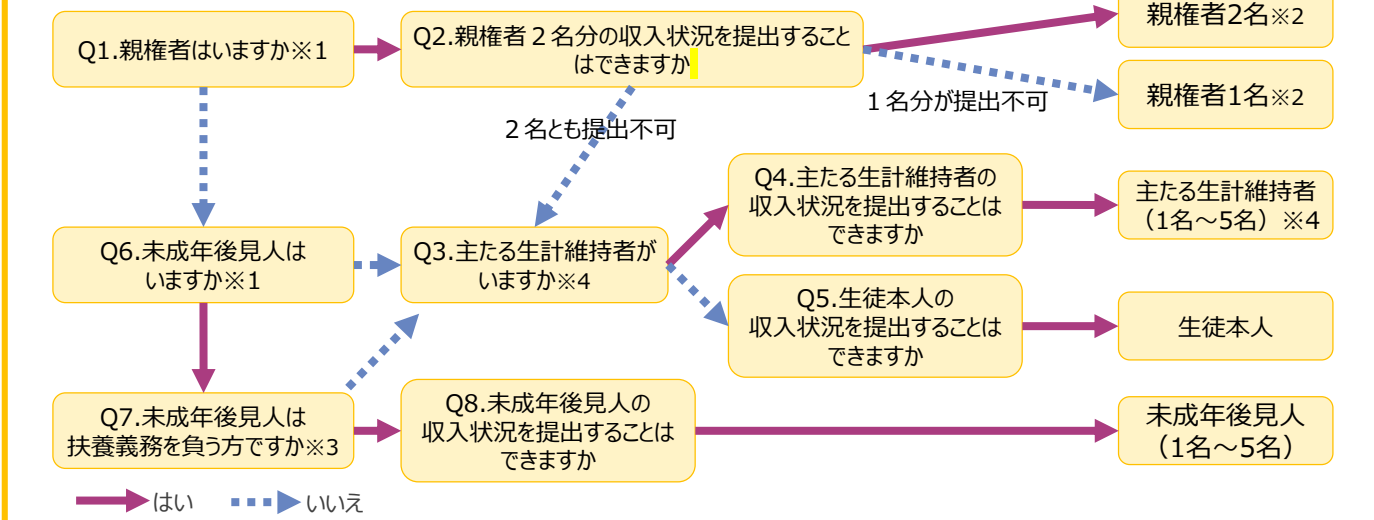

- ※1 生徒が成人 (18歳以上) である場合、「いいえ」を選択してください。
- ※2 次の場合、該当する親権者の個人番号カード(写)等の提出が不要となる場合があります。
	- ・ドメスティック・バイオレンス等のやむを得ない理由により提出が困難な場合
	- ・日本国内に住所を有したことがない等個人番号の指定を受けていない場合 等
	- 詳細は、学校に御相談ください。
- ※3 親権者が存在せず、未成年後見人が選任されており、その者が生徒についての扶養義務がある場合に「はい」を選択します。
- ※4 生徒が成人(18歳以上)であり、入学時に未成年であった場合は、未成年時の親権者が「主たる生計維持者」に該当しま す。

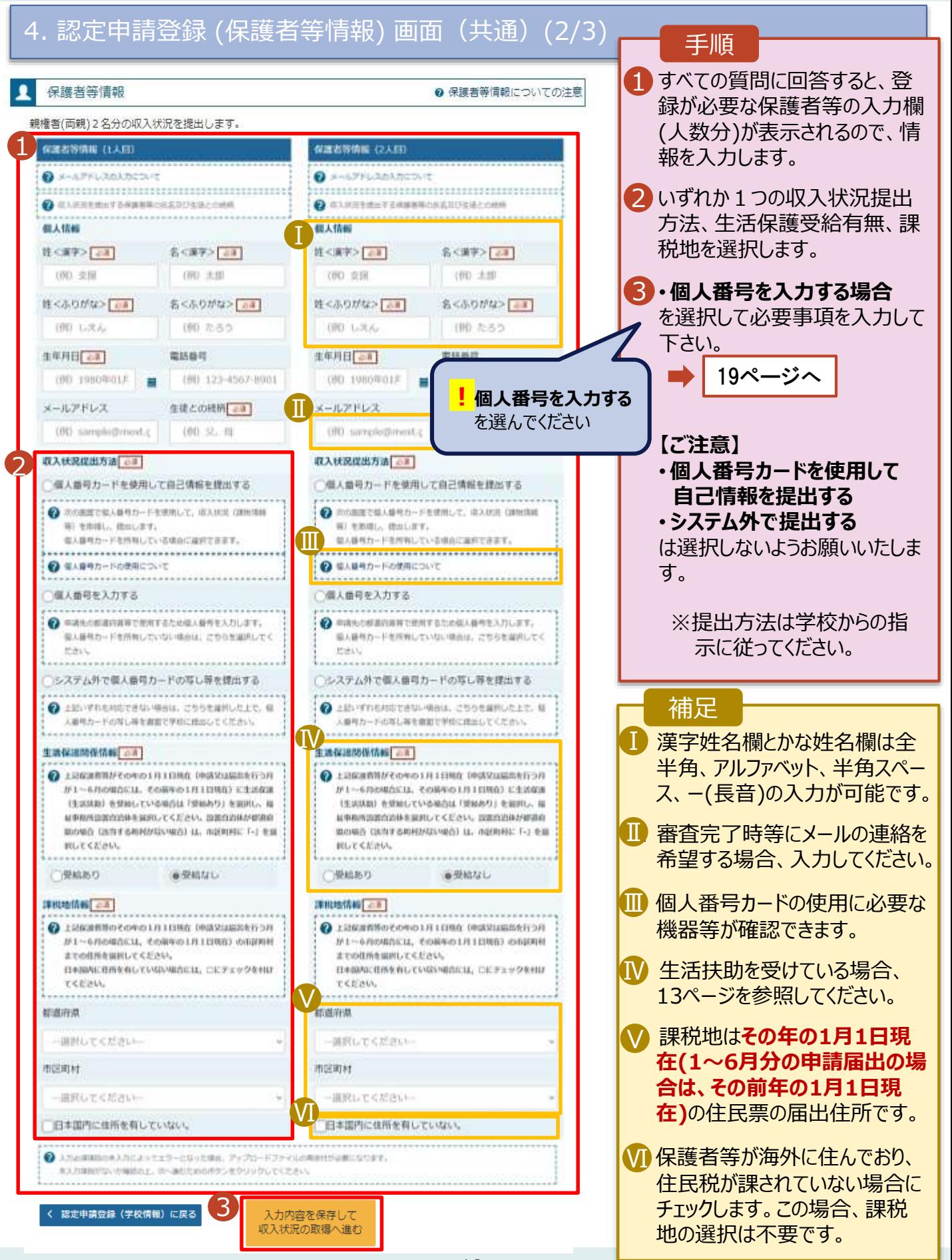

**生活保護(生活扶助)を受給している**場合の入力方法は以下のとおりです。

### 4. 認定申請登録 (保護者等情報) 画面 (3/3)

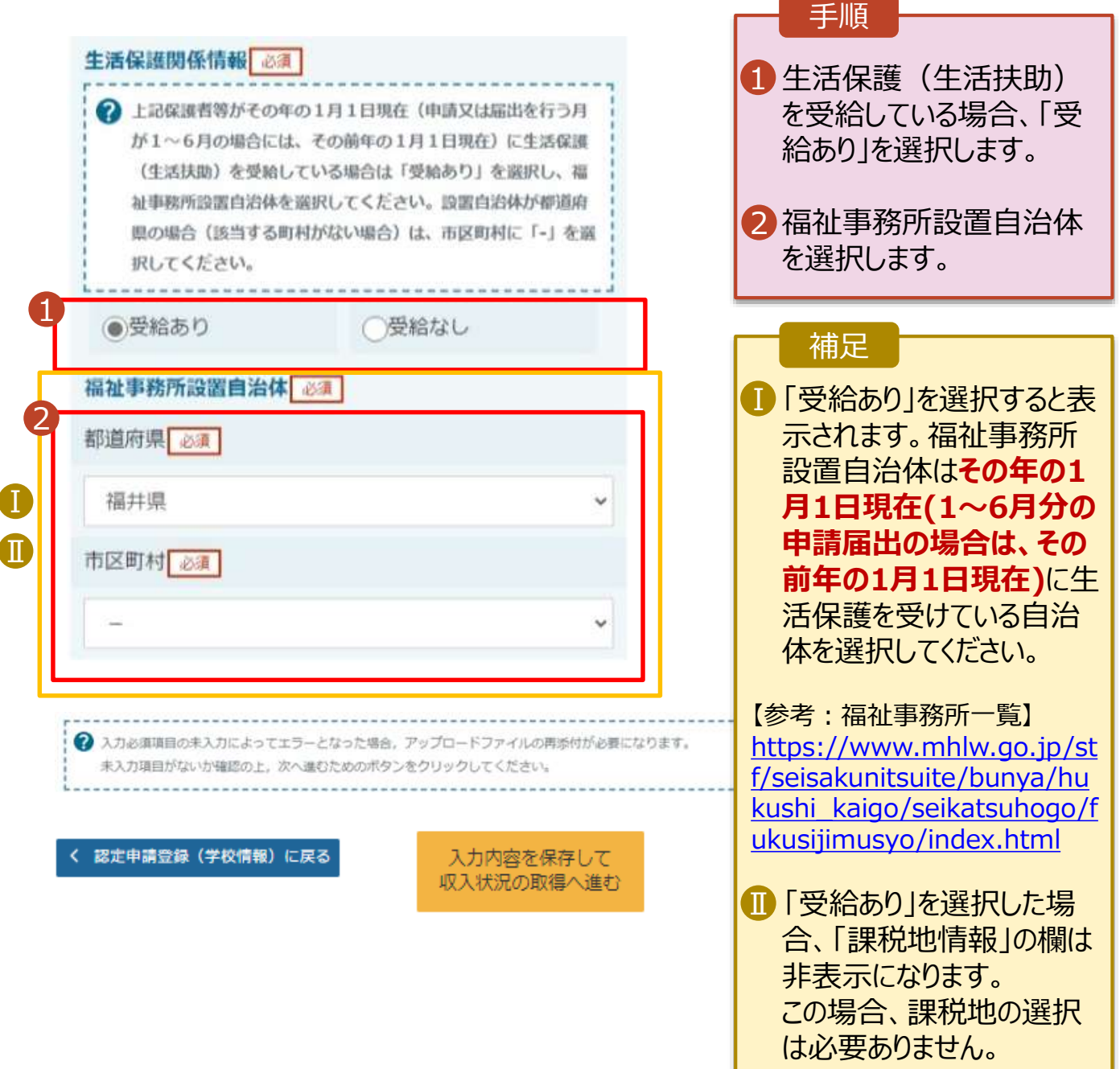

2-3. 受給資格認定の申請をする

**個人番号カードを使用して自己情報を提出する**場合の手順は以下のとおりです。

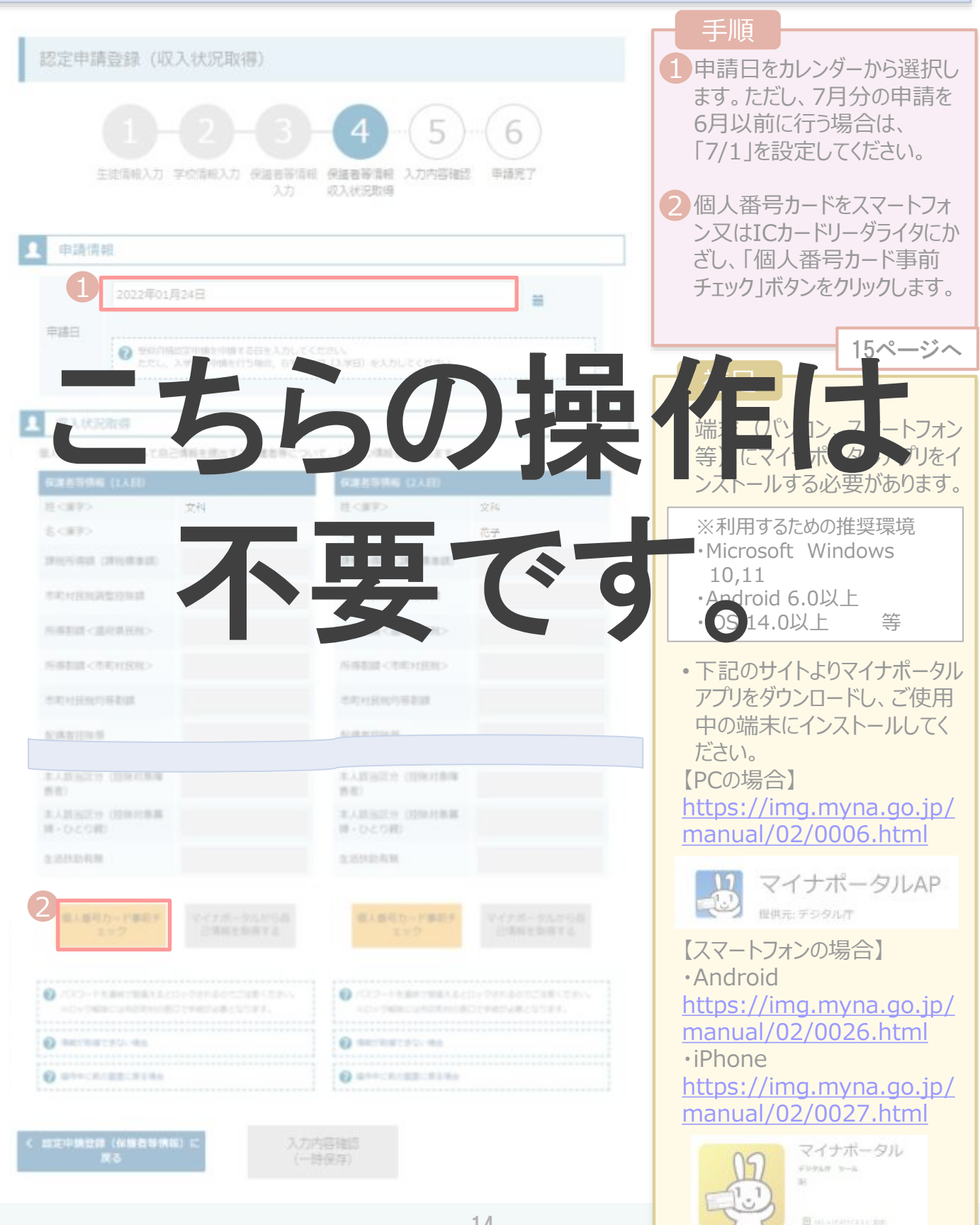

#### 2. 操作説明 2-3. 受給資格認定の申請をする **個人番号カードを使用して自己情報を提出する**場合の手順は以下のとおりです。 手順 スマートフォンの場合 【スマートフォンの場合】 1 スマートフォンを直接、個人番号 カードの上にかざします。(左側 上図参照) 1 【PCの場合】 ICカードリーダライタをパソコンに マイナンバーカードをスマートフ マイナンバーカードをスマートフ オンのNFC読み取り位置にぴった オンのNFC読み取り位置にぴった 接続し、個人番号カードをかざ りと密着させてください。 りと密着させてください。 して、「次へ」ボタンをクリックしま ⊙機種ごとのカード読取位置はこちら ⊙機種ごとのカード施取位置はこちら す。(左側下図参照) PCの場合 こちらの持備は、 補足 **すぎます アニメれ い場合は…** ● <mark>一度スマートフォンを整</mark>入再 度しづけてください。 • ICカードリーダライタの接続を 不要です。確認してください。 5. 認定申請登録 ( 八人状况 マ 画面(3/9) ※マイナポータ 画面 手順 1 個人番号カードの券面事項入 力補助用パスワードを入力しま す。 2 「OK」ボタンをクリックします。 ö 16ページへ R マイナポータル マイナンバーカードの券面事項入力補助用バスワード<br>(4桁の数字) を入力してください 補足 ■ 券面事項入力補助用パスワー キャンセル 2 ドは、個人番号カードを市区町 村窓口で受け取った際に設定し た、4桁の数字です。 正しいパスワードを入力してもエ ラーが出る場合、入力した保護 者等の生年月日に誤りがある可 能性があります。「キャンセル」を クリックし、前画面に戻って生年

月日を確認してください。

**個人番号カードを使用して自己情報を提出する**場合の手順は以下のとおりです。

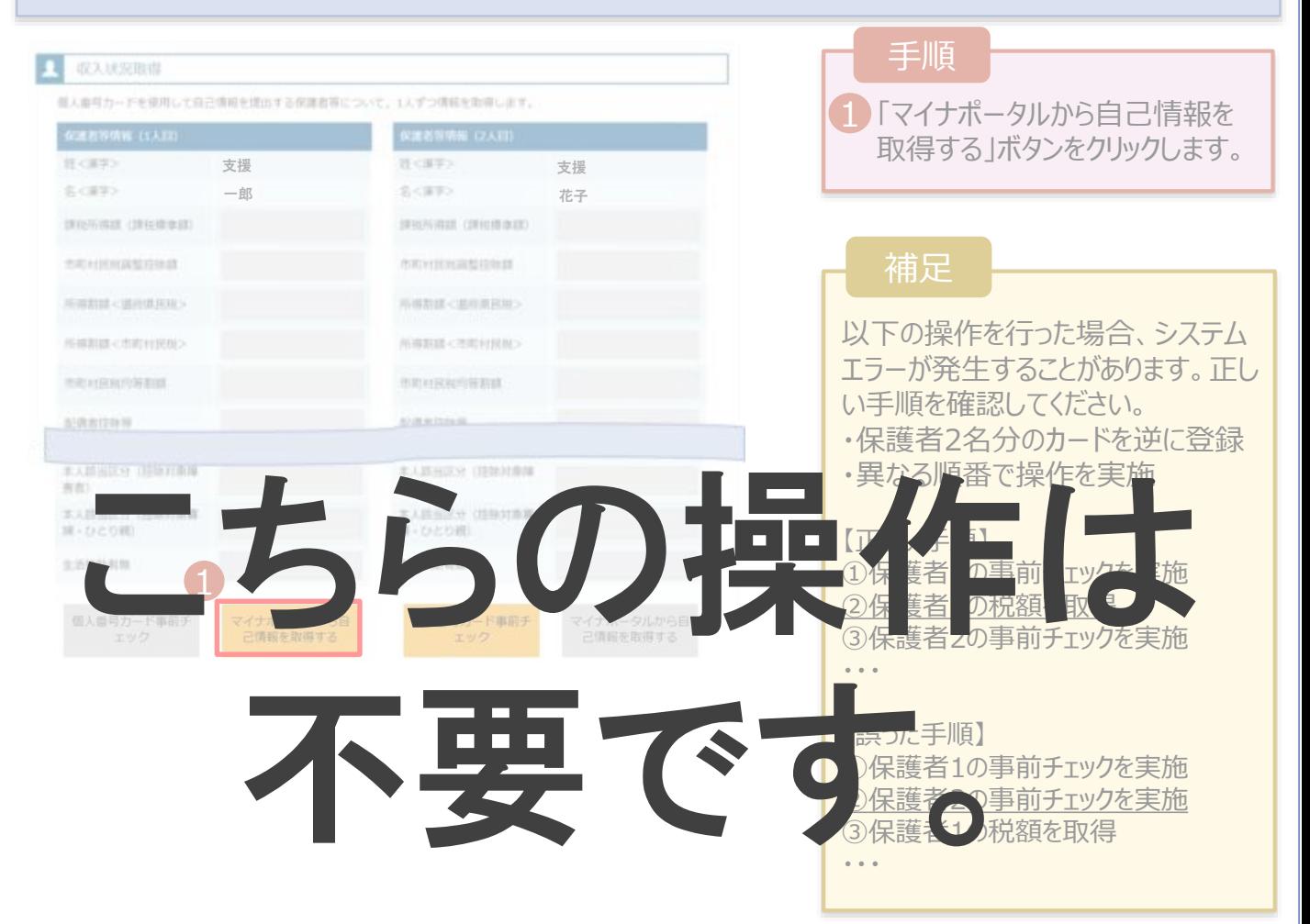

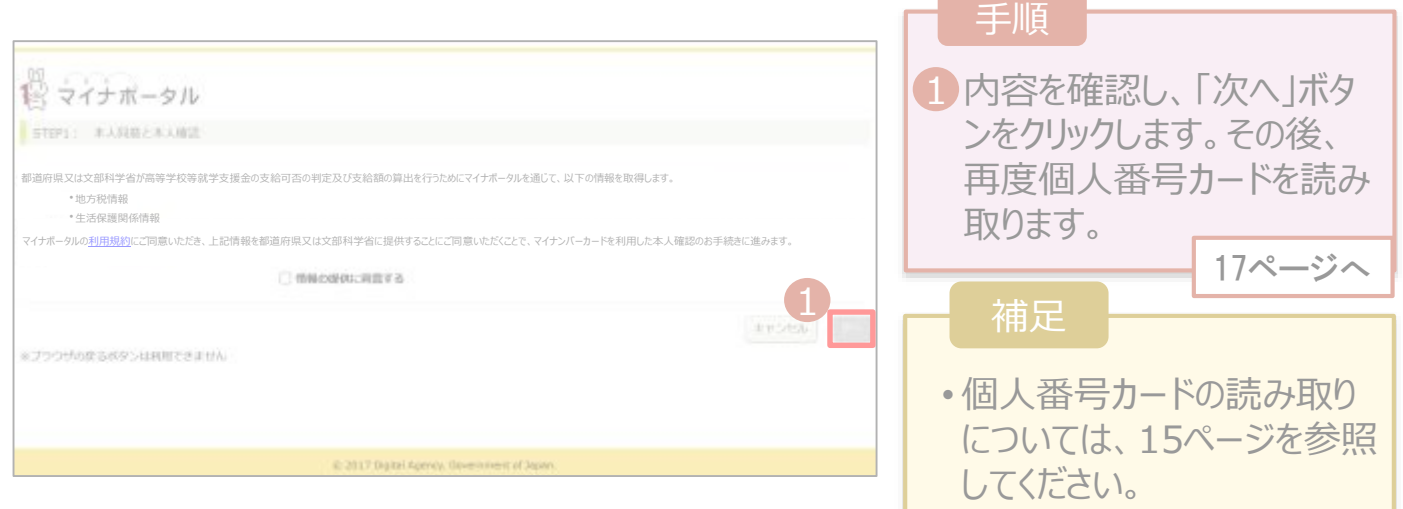

## 2-3. 受給資格認定の申請をする

**個人番号カードを使用して自己情報を提出する**場合の手順は以下のとおりです。

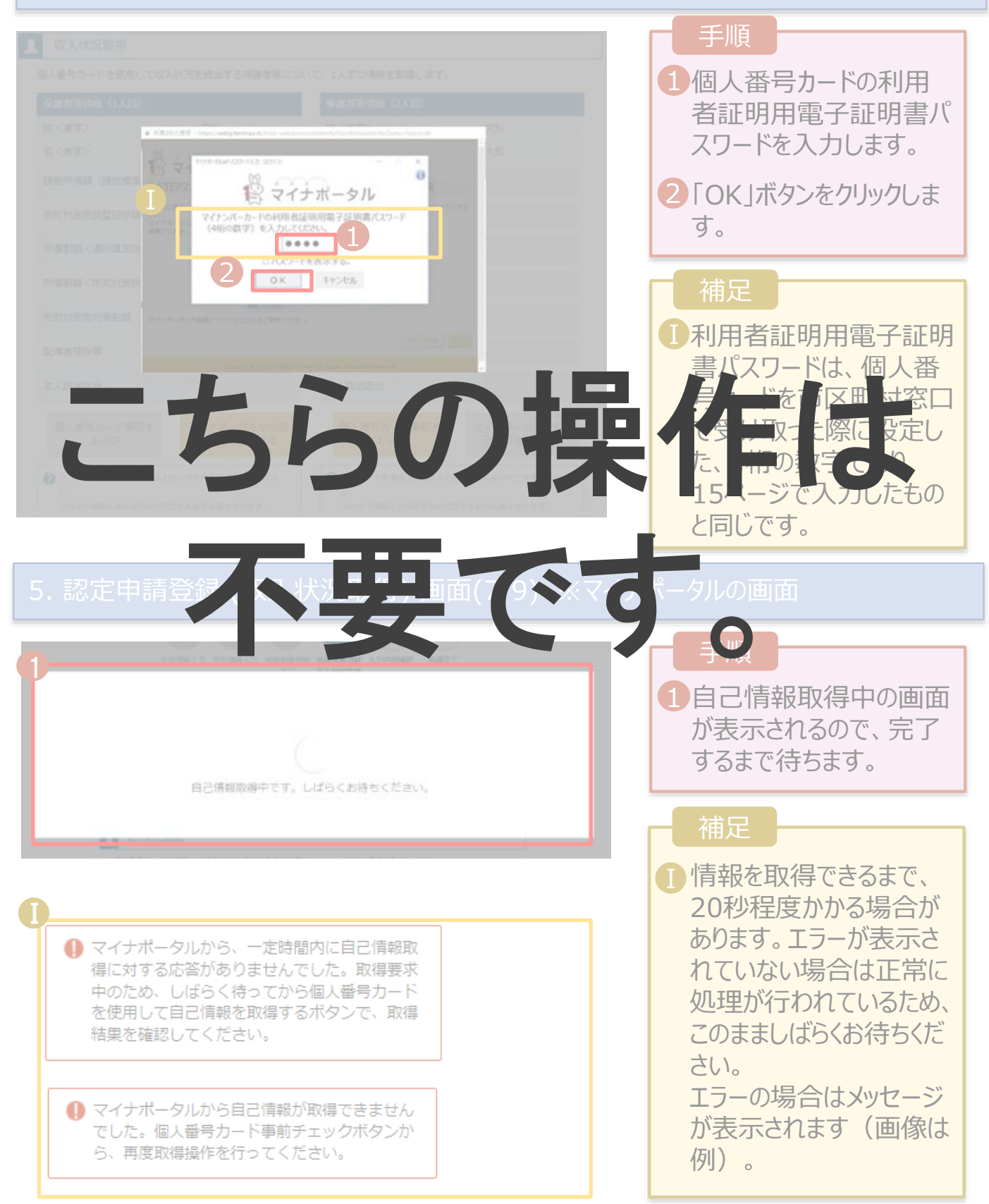

#### 2. 操作説明 2-3. 受給資格認定の申請をする **個人番号カードを使用して自己情報を提出する**場合の手順は以下のとおりです。 手順 姓く漢字> 支援 は<実学> 支援 名く漢字> 一郎 名く実学> 花子 1 14~17ページと同様の **NONAIS** (INCORNEL) 网络乐园跳 (国际课单跳) 手順で、2人目の保護者 市街村保险新型特殊线 100円 市町村県料道整設施設 等の個人番号カード事 前チェックと自己情報の 所得割請<道得県民民> 所得都國<進行清風税> 取得を行います。 所得割請く市司村民税> 所得割請く市町村民税> **MACROSO** 博·ひとり親 補足 生活扶助有限 生活民助有限 Ⅰマイナポータルから取得し 個人番号カード車前チ 個人番号カード事前チ 1 2情報 (譯税情報 こちらの持作だ グループ 転記する 不要です。 5. 認定申請登録 (以入外) → 回面(9/9) 者等情報 (2人目) 手順 姓く漢字 支援 姓く漢字) 支援 名<漢字> 一郎 花子 1 全員分の収入状況取得 现在所得过 (现役信息店 DRIVING CROSSED 後、「入力内容確認 市街村岸岸顶型坊独踏 市政社区和国際訪ね話 1009 (一時保存)」ボタンを クリックします。 所得取職<適所開発税> 所得形態<道用環民税> 所得監護<市町村区税> 所有期間<市司村区税) 20ページへ 生活技巧有限 生活环防有限 補足 個人番号カード事前手 但人番号力-F审前子 1クリックすると、申請情報 ø ø が一時保存され、中断 後に再開することができま ø 情報が取得こさない場合 ø 情報が取得ときない場合 す。 き作中に新の南部に展る場合 @ NORCHLINE CREW 再開する場合は、22ペー ジを参照してください。 石硅丝

**個人番号を入力する**場合の手順は以下のとおりです。

4. 認定申請登録 (保護者等情報) 画面

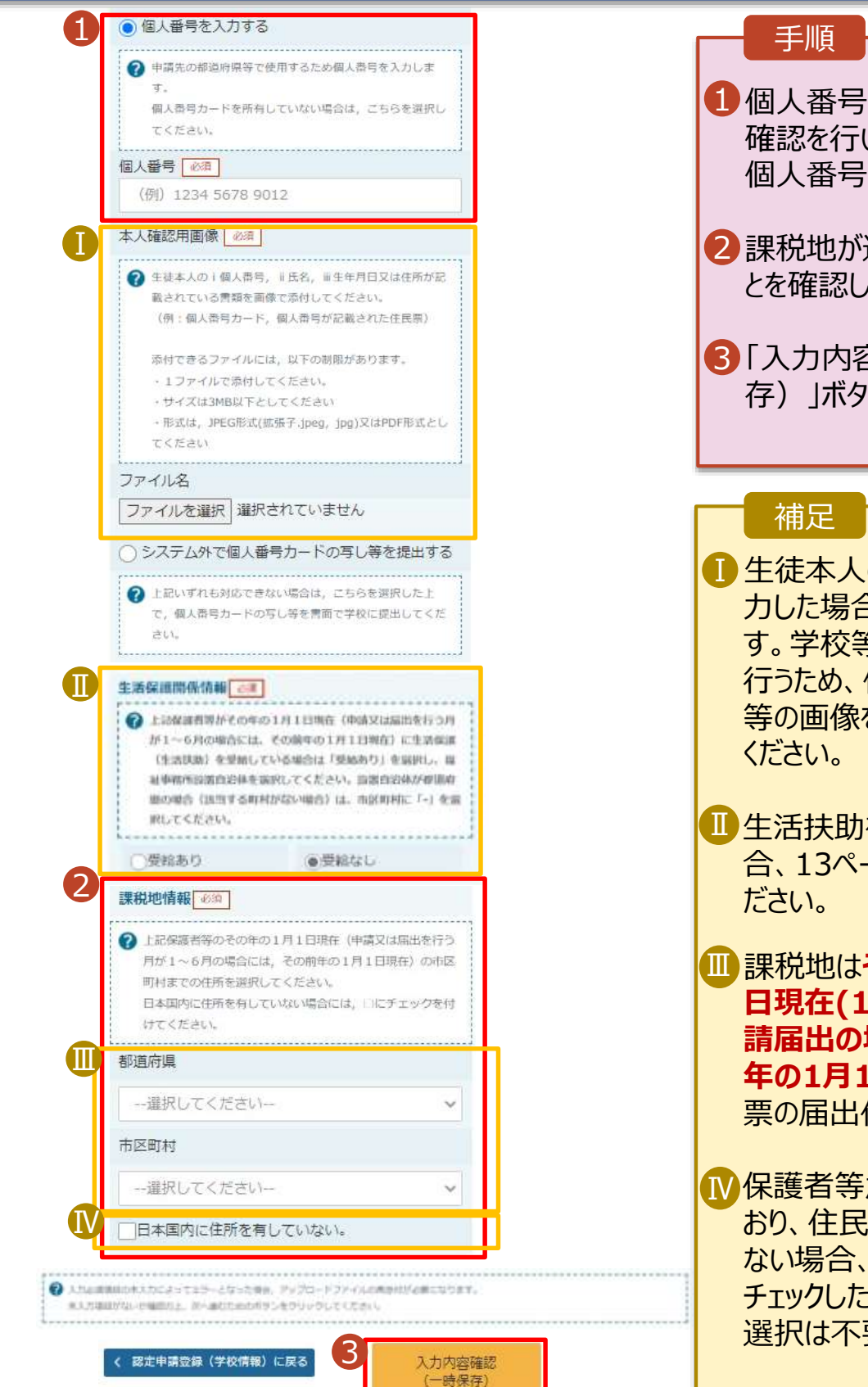

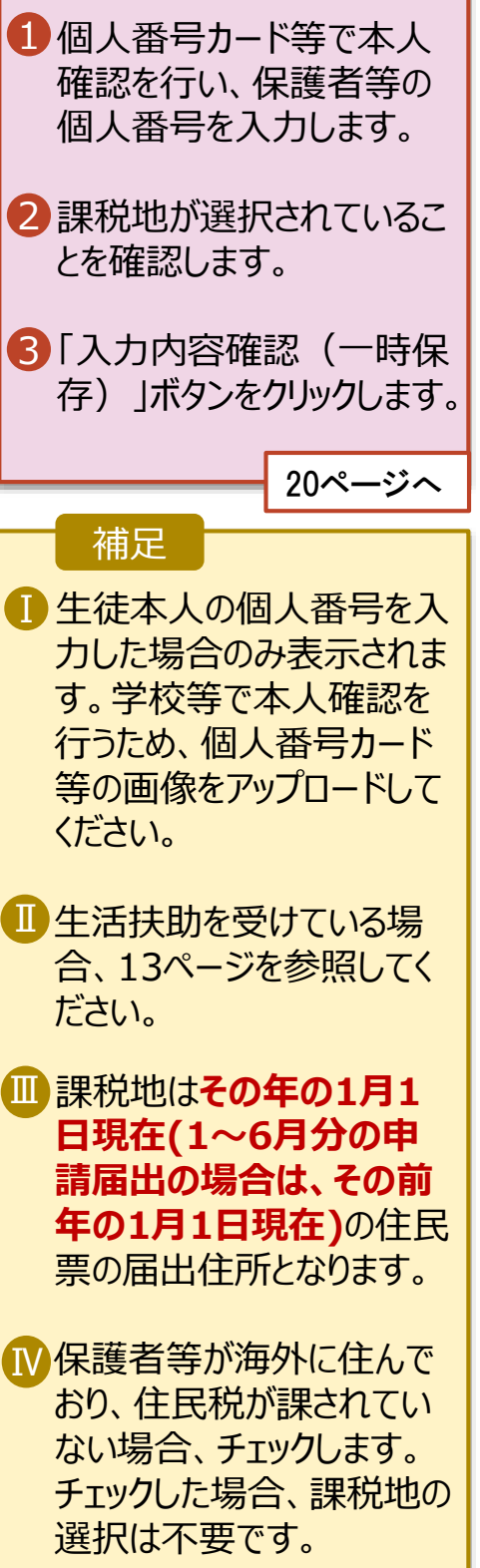

## 6. 認定申請登録確認画面

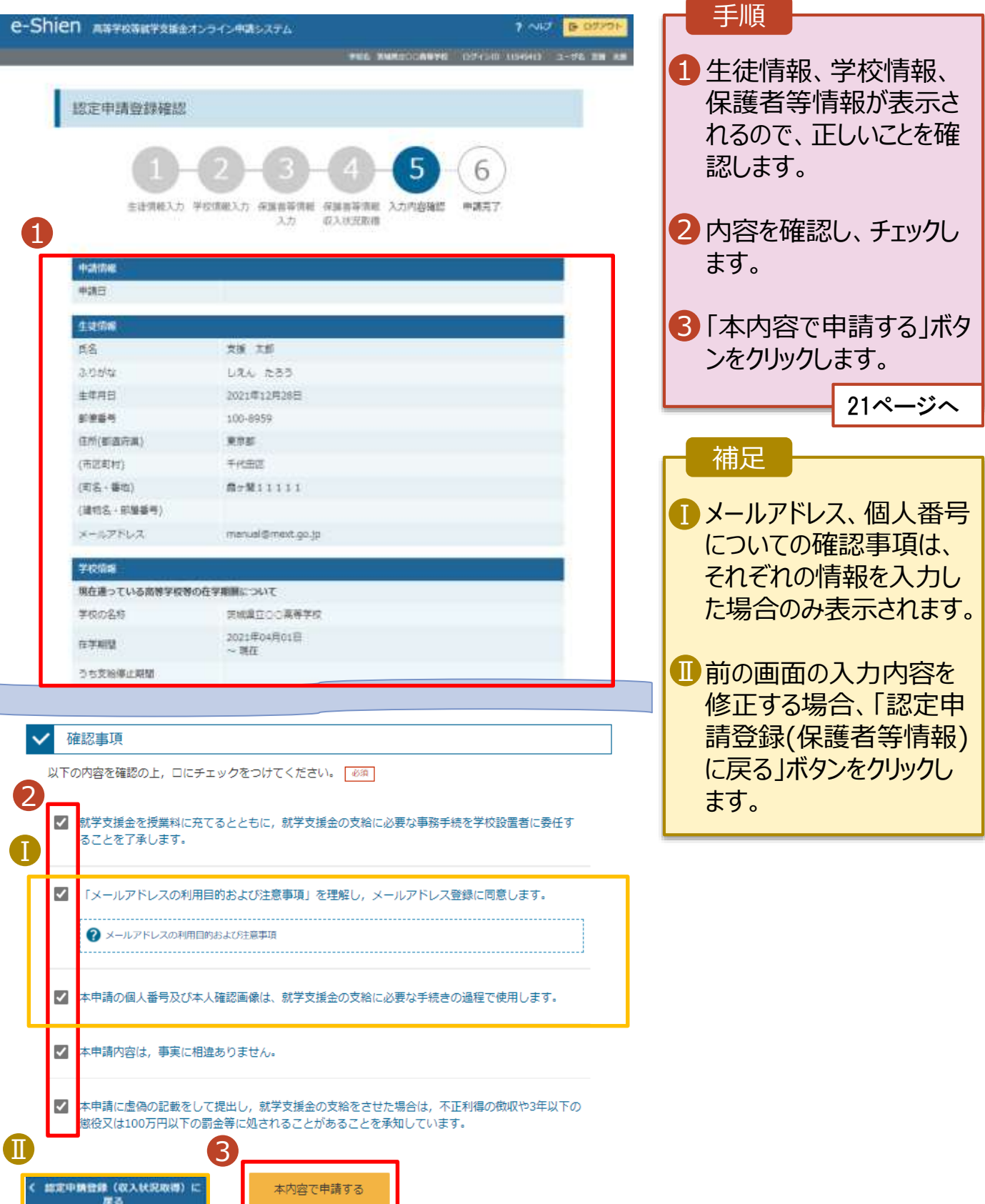

### 7. 認定申請登録結果画面

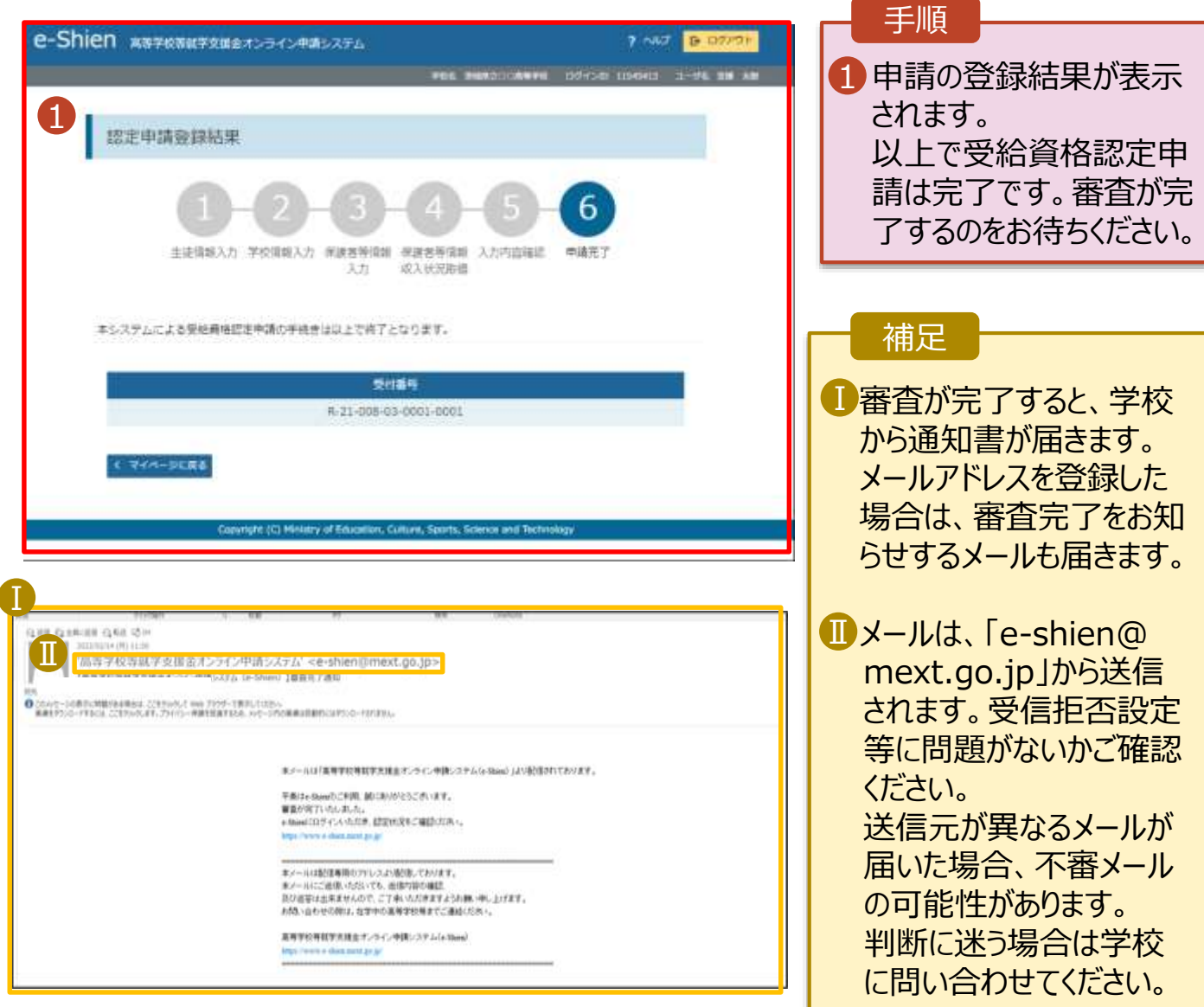

## 8. ポータル画面

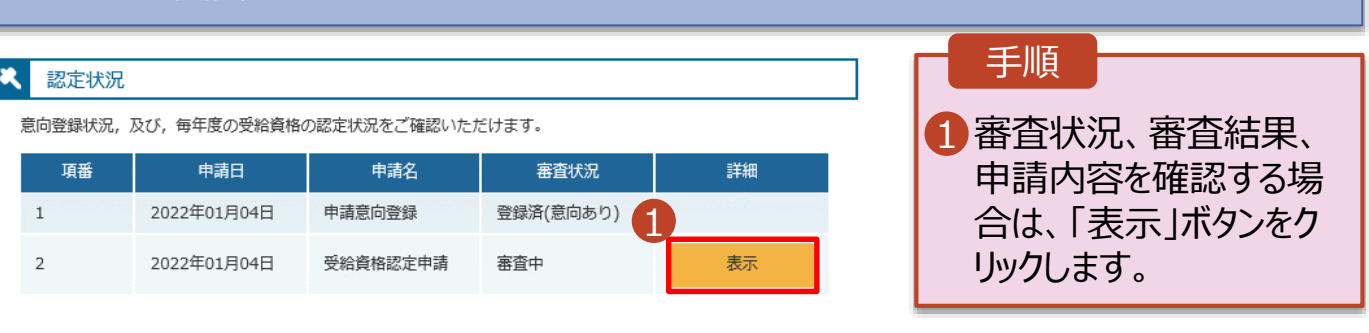

**申請途中で一時保存・中断を行った後に申請を再開する**場合の手順は以下のとおりです。 申請中断後にポータル画面から「認定申請」ボタンをクリックすると、以下の「10.認定申請登録(再開確 認)画面」が表示されます。

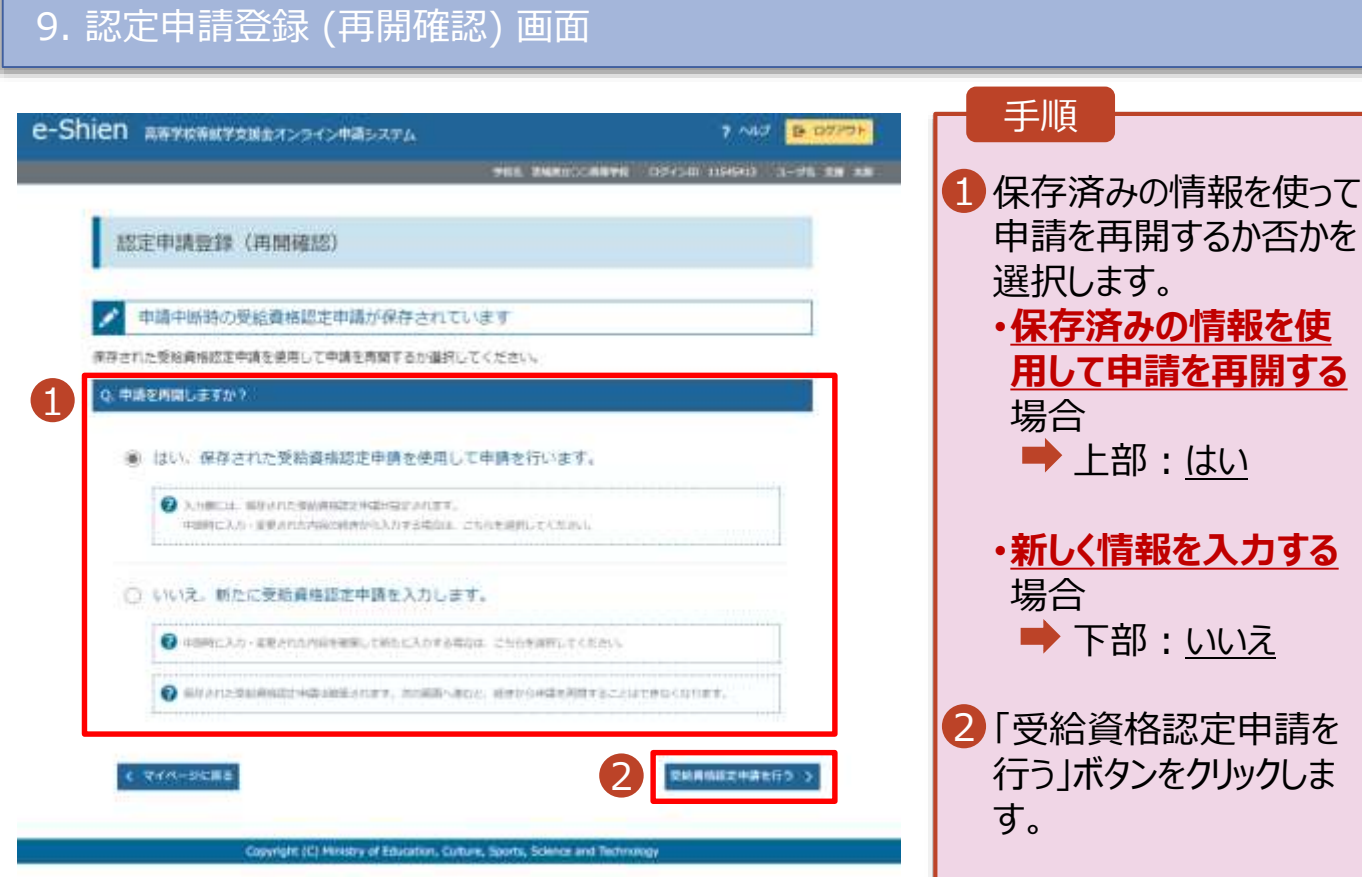

• 「はい」を選択した上で保 護者等情報の変更を行 う場合、詳細手順につい ては、「④変更手続編」 マニュアルを参照してくださ

• 「いいえ」を選択した場合、 一時保存されていた情報

が削除されます。

い。

補足